**Programming Guide**

# **AK-SM 800** Quick Reference Guide

**danfoss.us**

Danfoss

# **HVAC**

### **Viewing HVAC status**

Main HVAC status screen for a unit:

- 1. Go to the Dashboard
- 2. Select the unit you want to view

#### **Viewing cooling status**

- 1. Go to the Dashboard
- 2. Select unit you want to view and double click

# **Viewing Heating status**

- 1. Go to the Dashboard
- 2. Select the unit you want to view, double click "PG DN" to view related screens

#### **Viewing HVAC settings**

- 1. Go to the Dashboard
- 2. Select the unit you want to view, double click
- 3. Go to the Settings tab

#### **Manual HVAC Override**

- 1. Go to the Dashboard
- 2. Select unit
- 3. Select "Service"
- 4. "PG DN" to "Auto/Manual Relays"
- 5. Select relay to be overridden
- 6. Double click to toggle then "ENTER"
- 7. Return "Manual on" to "Auto" when finished

# **Miscellaneous / Leak Detectors**

# **Viewing Leak Detectors**

- 1. Go to the Dashboard
- 2. In the Misc section, choose the desired Leak detector to view the PPM reading

If the misc. section does not appear, click File>Preferences>check "Show misc. items on Dashboard"

# **Energy**

### **Viewing Energy Meters**

- 1. Go to the Dashboard
- 2. In the Energy section, choose the desired Energy meter to view the energy readings

# **Lighting**

# **Viewing Lighting status**

- 1. Go to the Dashboard 2. Select desired "Lighting zones"
- 

# **Viewing Lighting settings**

- 1. Go to the Dashboard
- 2. Select desired "Lighting Zone"
- 3. Select Settings tab

#### **Manual Lighting Override**

- 1. Go to the Dashboard
- 2. Select desired "Lighting Zone"
- 3. Select "Service"

**ENGINEERING**<br>TOMORROW

- 4. "PG DN" to "Auto/Manual Relays"
- 5. Select relay to be overridden
- 6. Double click to toggle then "ENTER"
- 7. Return "Manual on" to "Auto" when finished

#### **Lights Dimming (if enabled)**

- 1. Go to the Dashboard
- 2. Select desired "Lighting Zone" Dimmer
- 3. View Status, Settings, Service as desired

# **ENGINEERING**<br>TOMORROW

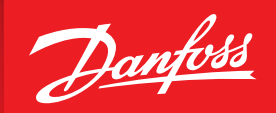

# **Basic Operation**

- Use "PG DN" to view related screens
- Double click to edit states and bd-pts

# **For a Rack Overview**

- 1. Go to the Dashboard
- 2. Select desired "Suction Group"
- 3. Double click

### Other Rack info can be accessed including:

- a. **Condenser:** Indicates number of fans and relevant temperature readings.
- b. **Compressors:** Ability to manual compressors ON/OFF through Suction>Service tab
- c. **Evaporators:** Go to the Dashboard. If Refrigeration circuit is red, there is an alarm. If yellow, it is in defrost. Highlight the circuit and double click for more info and Status, Settings, Service overview of each circuit

Use arrow keys to select any icon. Press "OK" to view related setpoints, actual pressure, and temperatures. "Next," if available, allows you to move to other racks, suction groups, or circuits.

# **Viewing Compressors**

- 1. Go to the Dashboard
- 2. Choose the desired Suction Group and double click
- 3. Go to the "Maintenance" tab to view compressor run times since last clear

# **Viewing a Circuit**

- 1. Go to the Dashboard
- 2. Circuits are organized by suction group. Page Down to the desired circuit
- 3. Double click

Current circuit readings and set points are displayed on the Status. PG DN to view run times and cycles. Relays may be overridden through the service tab directly or by putting a function into Manual ON such as defrost.

# **Viewing Condensers**

- 1. From the Main Menu, scroll to the correct Rack
- 2. Select the Condenser
- 3. Double click

### **Performing a Manual Defrost (IO Circuit)**

- 1. From the Main Menu, select desired Evap Circuit
- 2. Double click
- 3. Select the "Service" tab
- 4. "UP" arrow, then "Down" to Manual Defrost
- 5. Press the "OK" key
- 6. Scroll to "Manual On" and press "OK"

#### **Performing a Manual Defrost (Case Controller)**

- 1. From the Main Menu, select desired Evap Circuit
- 2. Double click
- 3. Select the "Manual Operation" tab
- 4. Find the Defrost operation
- 5. Highlight "Press to turn on" and double click

### **Miscellaneous Points**

1. Go to "Configuration" 2. Go to "Network Nodes" tab 3. Go to "Points" tab 4. Go to "On/Off" inputs tab

The status of all points configured in the controller are available in Configuration>Network Nodes>Points. Choose Relays, Sensors, On/Off Inputs, Variable Outputs as desired.

# **Viewing Refrigeration Settings**

1. Go to "Configuration" 2. Go to "Control" tab 3. Go to "Refrigeration" tab

# **I/O Communications**

### **Checking Board Communication**

- 1. Press Configuration (gear button on keypad)
- 2. Select "Network Nodes"
- 3. "Node Overview" will show a list of all Configured/Scanned devices
- 4. "Scan Status" will show more info about the devices
- 5. Scan Status>IO boards will let you interrogate communication modules including supply voltage
- 6. Network Nodes>Config Status will show nodes as Online/Offline

### **Rescan to Bring Offline Boards on Line**

- 1. Go to "Configuration"
- 2. Go to the Network Nodes tab
- 3. Typically, LONWORKS is enabled. Enable MODBUS-RS485 if stand-alone controllers are used
- 4. Double click "Press for complete rescan"
- 5. Press "Yes" to confirm. Wait for scan to complete
- 6. Check to see all nodes are on line.

If boards do not come online, confirm the supply voltage is correct, end of line resistor is installed at the end of each daisy chain, ensure correct comm spec cable is used.

# **Authorization**

### **Getting Authorized to Make Changes**

1. You will need to use login credential to view the unit with StoreView Desktop

# **Viewing History Logs**

- 1. Click the "History" tab
- 2. Press "Collect"
- 3. Choose desired datapoints and time interval
- 4. Press "OK"
- 5. To view the graph now, press "Select Data Points to Draw"
- 6. Open the folders and select up to 8 data points 7. Press "OK"

Danfoss can accept no responsibility for possible errors in catalogues, brochures and other printed material. Danfoss reserves the right to alter its products without notice. This also applies to products already on order provided that such alternations can be made without subsequential changes being necessary in specifications already agreed.

All trademarks in this material are property of the respecitve companies. Danfoss and Danfoss logotype are trademarks of Danfoss A/S. All rights reserved.